### **Contents**

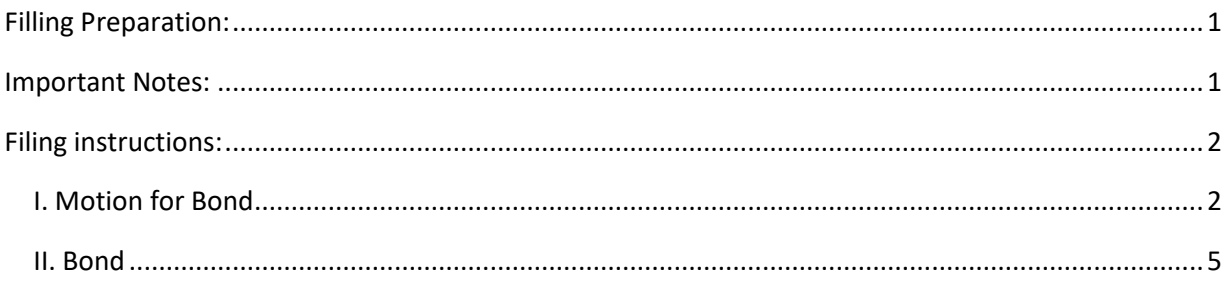

### <span id="page-0-0"></span>Filling Preparation:

Before you begin to file, be sure to review the following procedures:

- ➢ [Local Civil Rule 65.1: Bonds](https://www.wawd.uscourts.gov/sites/wawd/files/WDWA_Local_Civil_Rules_Clean_1.19.21.pdf)
- ➢ [Surety Bond](https://www.wawd.uscourts.gov/attorneys/surety-bond) an[d Power of Attorney Procedures](https://www.wawd.uscourts.gov/attorneys/power-of-attorney) for Civil Cases pages

### <span id="page-0-1"></span>Important Notes:

- ➢ E-filers must file a **Motion for Bond** first and should NOT attach the Bond. Instead, e-filers should file the Bond as a separate docket entry.
- $\triangleright$  An Order granting bond must be filed before filing a bond.
- $\triangleright$  The bond amount should match or exceed the amount specified in the Order granting bond.
- ➢ The Surety Company/Corporation must have/be ONE of the following:
	- o Incorporated in Washington State.
	- o Registered Agent residing/practicing in the Western District of Washington.
	- o Power of Attorney (see the [Power of Attorney page\)](https://www.wawd.uscourts.gov/attorneys/power-of-attorney).
- $\triangleright$  The bond filing should include the following:
	- o A bond document including:
		- A Surety Company/Corporation authorized by the Department of Treasury.
	- $\circ$  Proof demonstrating that the surety meets one of the previously listed requirements:
		- Registered Agent documentation.
		- Proof of Incorporation in Washington State.
		- Power of Attorney (see the [Power of Attorney page\)](https://www.wawd.uscourts.gov/attorneys/power-of-attorney).

#### <span id="page-1-1"></span><span id="page-1-0"></span>Filing instructions: **Civil Events** I. Motion for Bond **Open A Case Other Filings Attorney Case Opening Discovery Documents** 1. Go to **Civil** > **Motions Notices Initial Pleadings and Service Trial Documents Appeal Documents Complaints and Other Initiating Documents Service of Process** Other Documents **Answers to Complaints Sealed Documents Other Answers Motions and Related Filings** Motions<br>
Sealed Motions Responses, Replies and Supporting Documents

- 2. Enter your **Case Number**, then select **Next**.
- 3. Select **Bond**, then THE LIST BELOW INCLUDES ALL AVAILABLE MOTIONS. IF YOUR MOTION IS NOT LISTED BELOW, USE MISCELLANEOUS RELIEF. select **Next**.

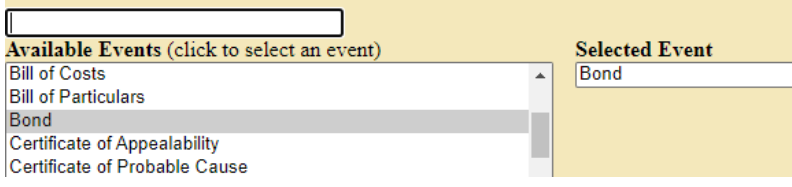

- 4. Answer if the caption of the motion includes a request for oral argument, then select **Next**.
- 5. Upload the following documents:

**Note:** Do not attach the Bond documents here, these should be filed as separate docket entries using th[e Bond event](#page-2-0) under **Civil** > **Other Filings** > **Other Documents** after the **Order for Bond** is filed by the Judge.

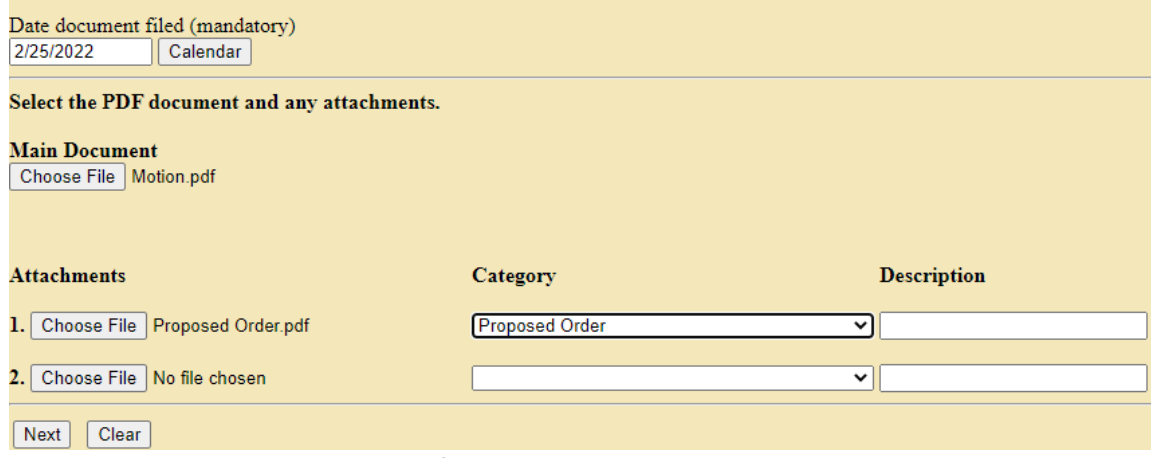

- **Main Document**: Motion for Bond.
- **Attachments**: Proposed Order.
- Select **Next**.

<span id="page-2-0"></span>Clear

6. Select the filer(s) (the party you represent), then select **Next**.

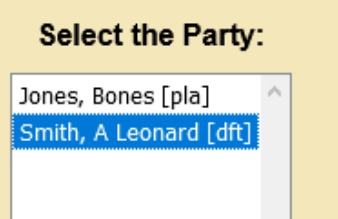

7. Review the information regarding noting a motion, then select **Next**.

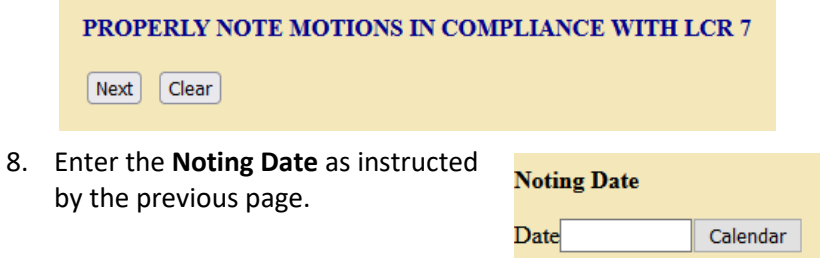

9. Enter any additional descriptions, if needed, to the docket text, then select **Next**.

Next

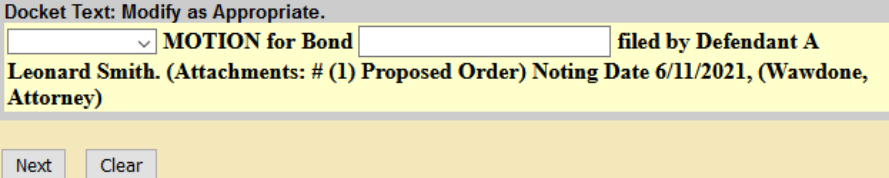

10. Review the docket text to ensure the entry is correct and includes all required elements:

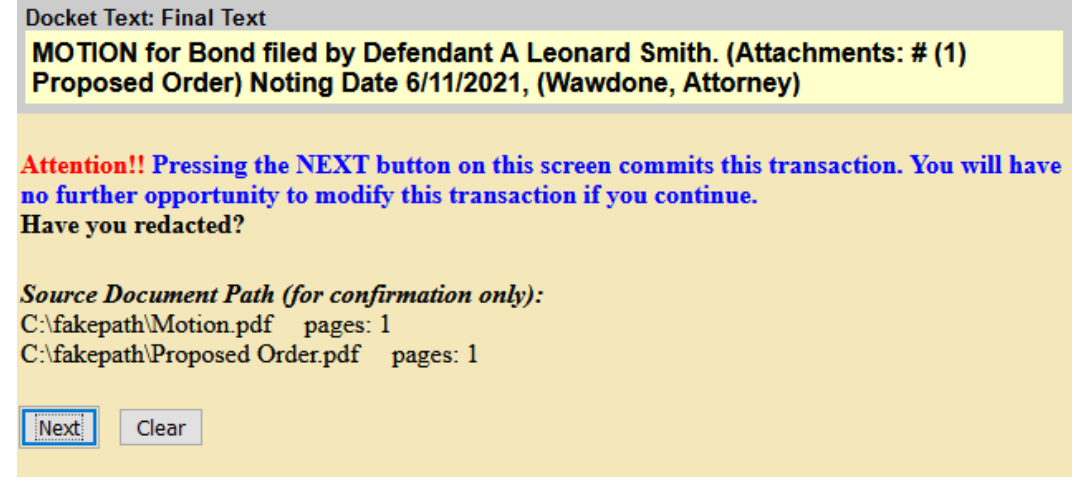

- Correct Event: **Motion for Bond.**
- Correct Party: The party you represent.
- Correct Attachments: **Proposed Order.**
- Correct Noting Date: Revie[w LCR 7,](https://www.wawd.uscourts.gov/local-rules-and-orders) [LCrR 12](https://www.wawd.uscourts.gov/sites/wawd/files/WDWA_2019_LocalCriminalRules_Clean_010120.pdf), or the assigned Judge's Chambers Procedures.

- Correct Attorney Name: Must match one signature on the Motion.
- a. If the docket text is correct, select **Next**.
- b. If the docket text is not correct, select **Civil** from the main menu and start over.

**Note:** Do not use the browser back button; this can cause duplicate submissions and may cause an error with your filing.

11. Review the **Notice of Electronic Filing (NEF).** CM/ECF sends the NEF to all parties on the case who are currently registered for electronic notice.

#### **U.S. District Court**

#### [Test Application] Western District of Washington

#### **Notice of Electronic Filing**

The following transaction was entered by Wawdone, Attorney on 5/27/2021 at 2:09 PM PDT and filed on 5/27/2021 **Case Name:** Jones et al **Case Number:** 2:19-cv-00012 Filer: A Leonard Smith **Document Number: 40** 

#### **Docket Text:**

MOTION for Bond filed by Defendant A Leonard Smith. (Attachments: # (1) Proposed Order) Noting Date 6/11/2021, (Wawdone, Attorney)

#### 2:19-cv-00012 Notice has been electronically mailed to:

Attorney Wawdthirtyfive dcwawdsea+atty35@gmail.com

Katy L Boring katy\_boring@wawd.uscourts.gov

#### 2:19-cv-00012 Notice will not be electronically mailed to:

The following document(s) are associated with this transaction:

#### <span id="page-4-0"></span>II. Bond

Once the Judge files the Order granting bond, follow the below steps to file the bond and any supporting documents.

1. Go to **Civil** > **Other Filings** > **Other Documents.**

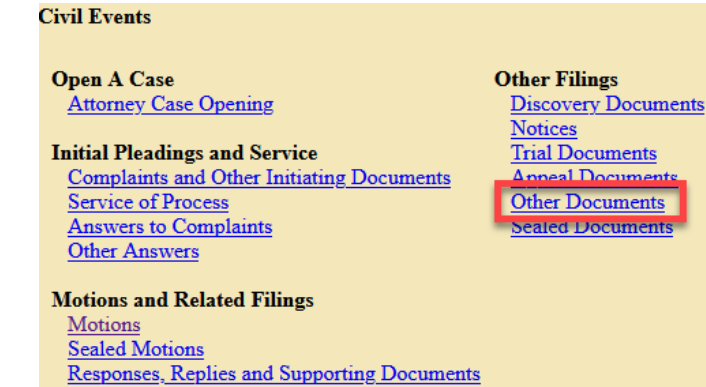

- 2. Enter your **Case Number**.
- 3. Select the **Bond** under **Available Events**, then select **Next.**

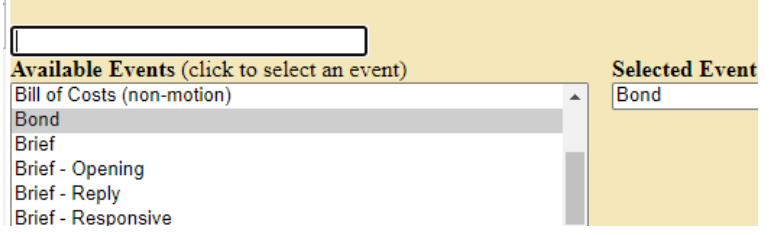

- 4. Select **Next** on the following page to continue.
- 5. Select the **Order** granting the bond.

Order is filed.

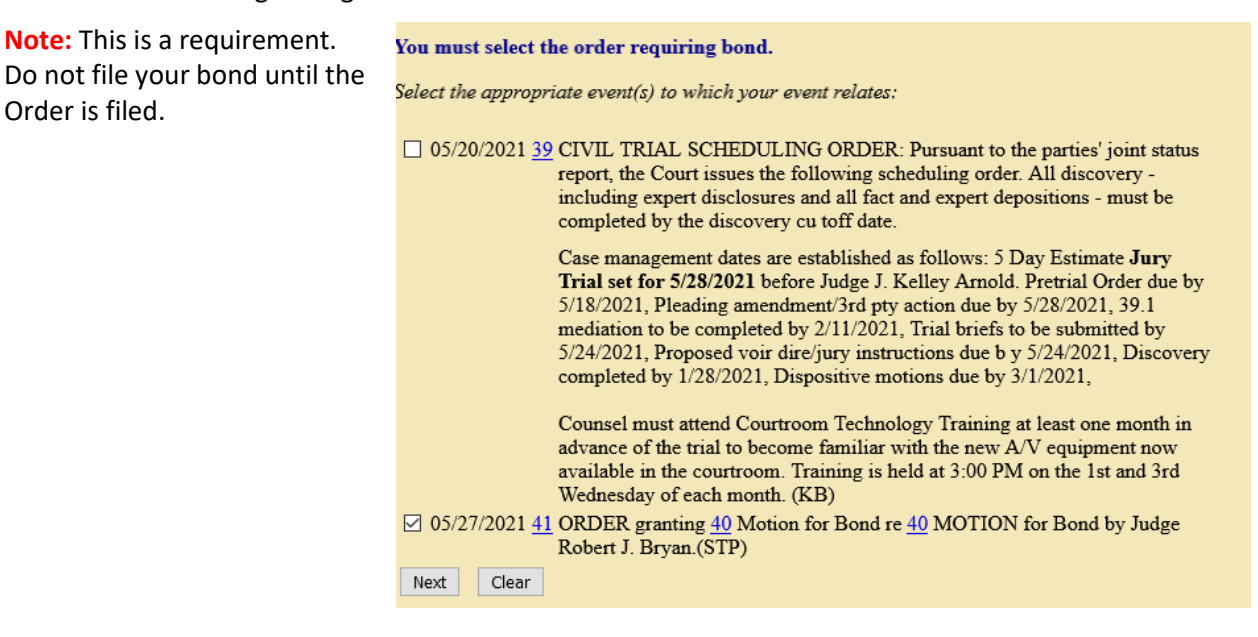

6. Select the supporting document you plan to file with your bond, then select **Next**: Pursuant to LCR 65.1, please indicate which type of supporting documentation you are providing:

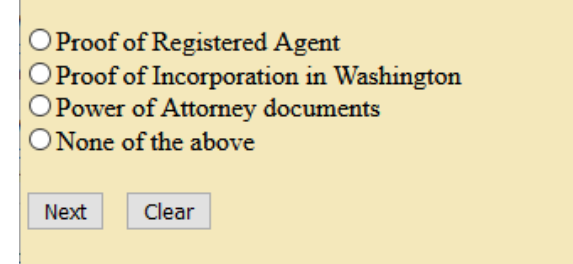

- Proof of Registered Agent.
	- o If you select this option[, skip to step](#page-5-0) 9.
- Proof of Incorporation in Washington.
	- o If you select this option[, skip to step](#page-5-0) 9.
- Power of Attorney documents.
	- o If you select this option, go to step 7.
- 7. Select whether you previously filed a power of attorney with this Court or if you plan to mail in the power of attorney registration at the same time, then select **Next**.

Is the power of attorney already on file or will you be registering it with the Court contemporaneously?

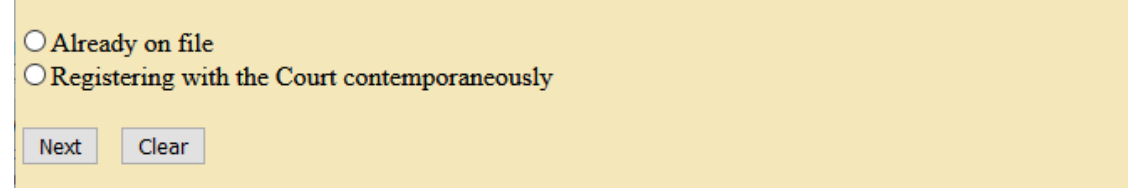

- a. If you select **Already on file**, [skip to step 9.](#page-5-0)
- b. If you select **Registering with the Court contemporaneously**, go to step 8.
- 8. Enter the date you mailed the Power of Attorney to the Court, then select **Next**.
- <span id="page-5-0"></span>9. Upload the bond as the **Main Document**.

10. Upload the registered agent documentation, proof of incorporation, or Power of Attorney under **Attachments,** and select an appropriate **Category** and/or **Description** for all attachments**,** then select **Next**.

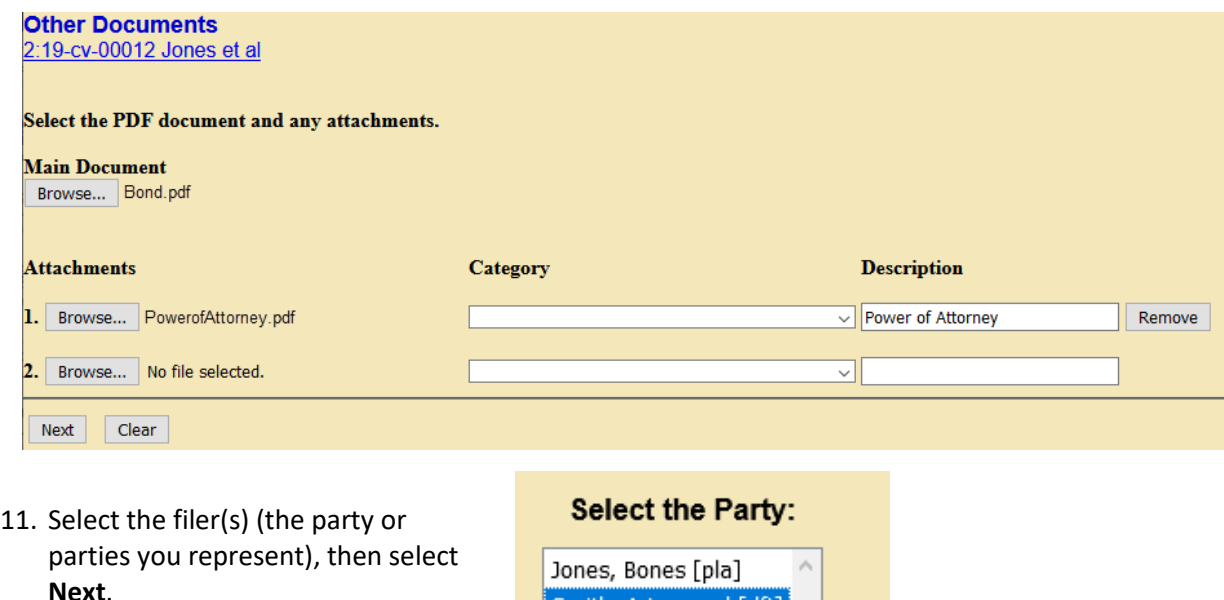

12. Enter the **Type of Bond**, **Bond Amount** (this should match the amount in the Order), **Bond Number**, and **Insurance Company**, then select **Next**.

Smith, A Leonard [dft]

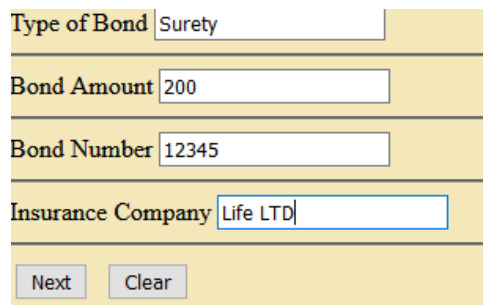

13. If needed, enter any additional descriptions for your main document, then select **Next**.

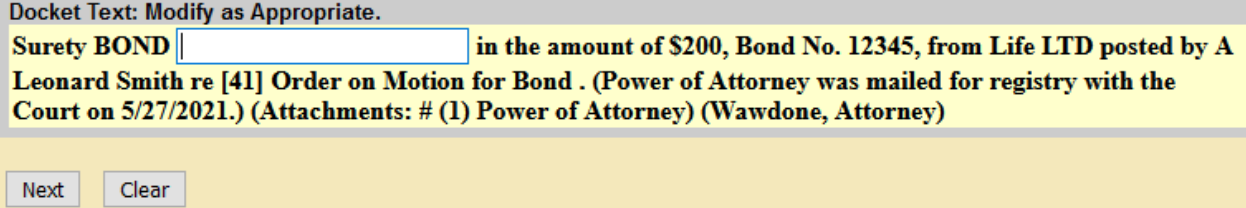

**Note:** This is an optional field which you can leave blank if you do not require any additional description.

14. Review the docket text to ensure the entry is correct and includes all required elements:

#### **Docket Text: Final Text**

Surety BOND in the amount of \$200, Bond No. 12345, from Life LTD posted by A Leonard Smith re [41] Order on Motion for Bond. (Power of Attorney was mailed for registry with the Court on 5/27/2021.) (Attachments: # (1) Power of Attorney) (Wawdone, Attorney)

Attention!! Pressing the NEXT button on this screen commits this transaction. You will have no further opportunity to modify this transaction if you continue. Have you redacted?

**Source Document Path (for confirmation only):** C:\fakepath\Declaration.pdf pages: 1 C:\fakepath\Exhibit.pdf pages: 1

Next Clear

- Correct Event: Bond.
- Correct bond information.
- Correct Party: The party you represent.
- Correct Attachments: registered agent documentation, proof of incorporation, or Power of Attorney
- a. If the docket text is correct, select **Next**.
- b. If the docket text is not correct, select **Civil** in the main menu and start over.

**Note:** Do not use the browser back button; this can cause duplicate submissions and may create unintended consequences.

15. CM/ECF sends the **Notice of Electronic Filing** to all parties on the case who are currently registered for electronic notice.

**U.S. District Court** [Test Application] Western District of Washington **Notice of Electronic Filing** The following transaction was entered by Wawdone, Attorney on 5/27/2021 at 3:31 PM PDT and filed on 5/27/2021 **Case Name:** Jones et al **Case Number:** 2:19-cv-00012 A Leonard Smith Filer: Document Number: 42 **Docket Text:** Surety BOND in the amount of \$200, Bond No. 12345, from Life LTD posted by A Leonard Smith re [41] Order on Motion for Bond. (Power of Attorney was mailed for registry with the Court on 5/27/2021.) (Attachments: # (1) Power of Attorney) (Wawdone, Attorney) 2:19-cv-00012 Notice has been electronically mailed to: Attorney Wawdthirtyfive dcwawdsea+atty35@gmail.com

16. Send the notarized originals of the Power of Attorney to:

U.S. District Court Clerk's Office

700 Stewart Street, Suite 2310

Seattle, WA 98101

- 17. Docketing the bond with the correct event also triggers CM/ECF to send an email to Court staff to begin the review process.
- 18. If there are any deficiencies, court staff docket a **Notice to Filer** which includes the items you need to correct.
- 19. Once corrected and all requirements are met, Court Staff docket the **Bond Reviewed** event stating the bond meets all requirements.